# Leitfaden zur Anmeldung *Tag der guten Lehre 2017*

### **1. Homepage**

Geben Sie die Adresse<https://events.uni-koeln.de/>in den Webbrowser ein oder klicken Sie auf den Link.

#### **2. Konferenzauswahl**

Klicken Sie die Konferenz "Tag der guten Lehre" am 25.01.2017 an.

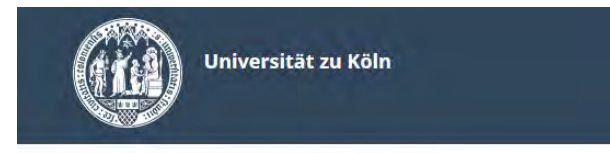

Wählen Sie eine Konferenz

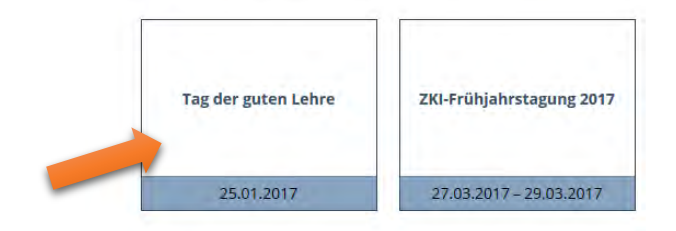

### **3. Anmeldung**

**3.1** Auf der Anmeldeportalseite klicken Sie auf den Button "Als Teilnehmer anmelden", falls Sie noch keinen Account haben.

*Achtung:* Es handelt sich hierbei NICHT um die üblichen Mail-Zugangsdaten.

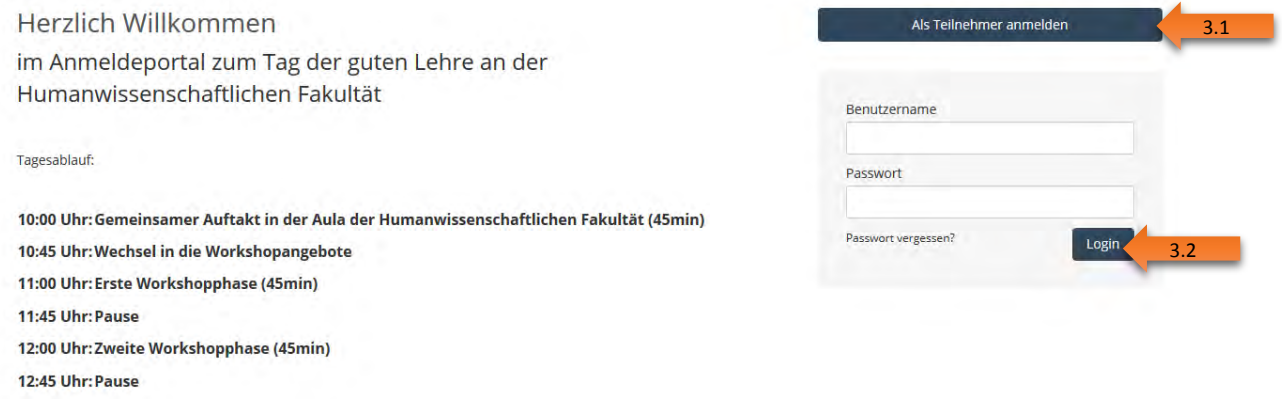

**3.2** Falls Sie bereits über einen Account verfügen, klicken Sie auf den Button "Login".

## **4. Informationen**

**4.1** Wählen Sie zuerst die Personengruppe aus.

**4.2** Akzeptieren Sie die AGB. Bitte beachten Sie, dass es sich hier um ein Pflichtfeld handelt. Ohne die Bestätigung kann keine Anmeldung erfolgen.

4.3 Um fortzufahren klicken Sie auf den Button "Weiter zu den Angeboten".

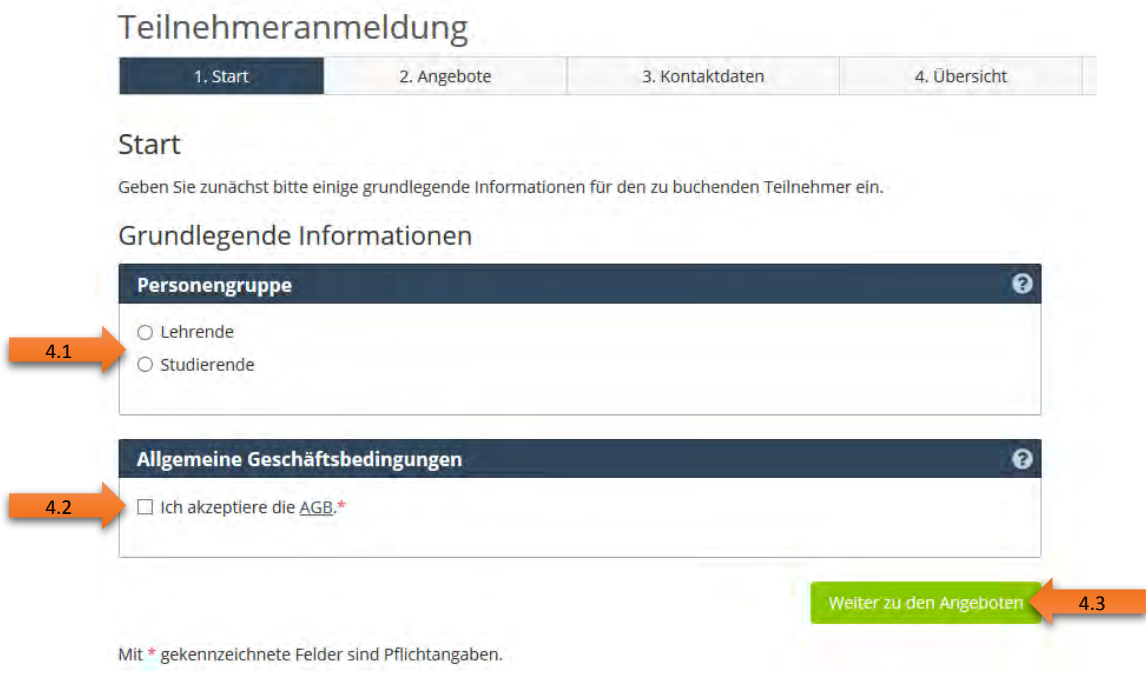

## **5. Auswahl der Workshops**

ı

**5.1** Um einen Workshop auszuwählen, klicken Sie auf den Button "Angebot auswählen". Es besteht auch die Möglichkeit direkt mehrere Workshops auszuwählen.

Bitte beachten Sie bei der Planung, dass die Workshops unterschiedliche Laufzeiten vorweisen (45 und 90 Minuten).

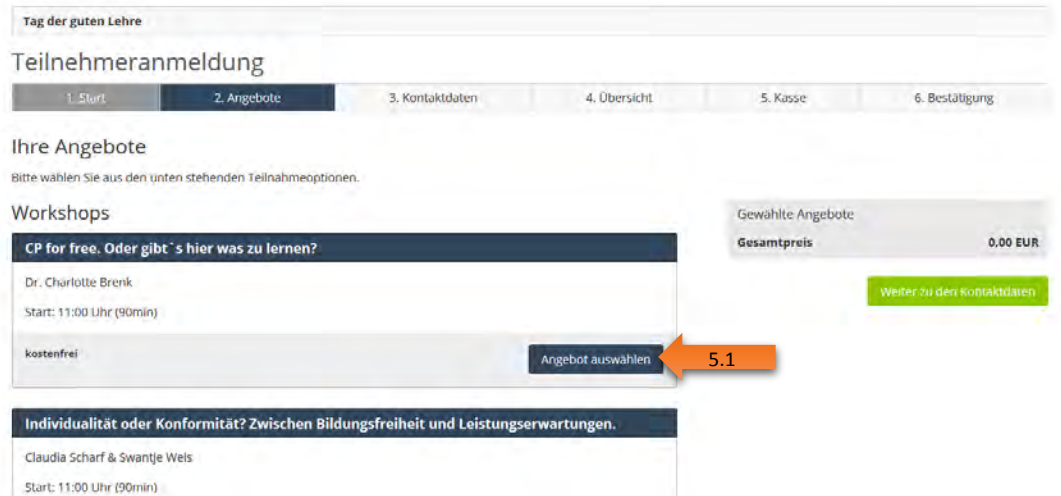

**5.2** Auf der rechten Seite werden Ihnen die ausgewählten Workshops angezeigt. Um fortzufahren klicken Sie auf "Weiter zu den Kontaktdaten".

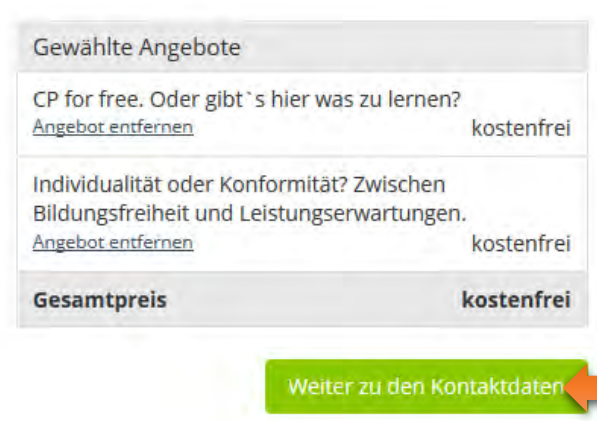

5.2

### **6. Kontaktdaten**

I

Auf dieser Seite werden Sie aufgefordert ein Benutzerkonto einzurichten. Bitte beachten Sie, dass es sich hierbei NICHT um die üblichen Mail-Zugangsdaten handelt.

**6.1** Haben Sie bereits ein Konto auf dieser Seite angelegt, gelten die von Ihnen ausgewählten Zugangsdaten.

**6.2** Falls Sie über keine Zugangsdaten verfügen, legen Sie bitte ein neues Benutzerkonto an.

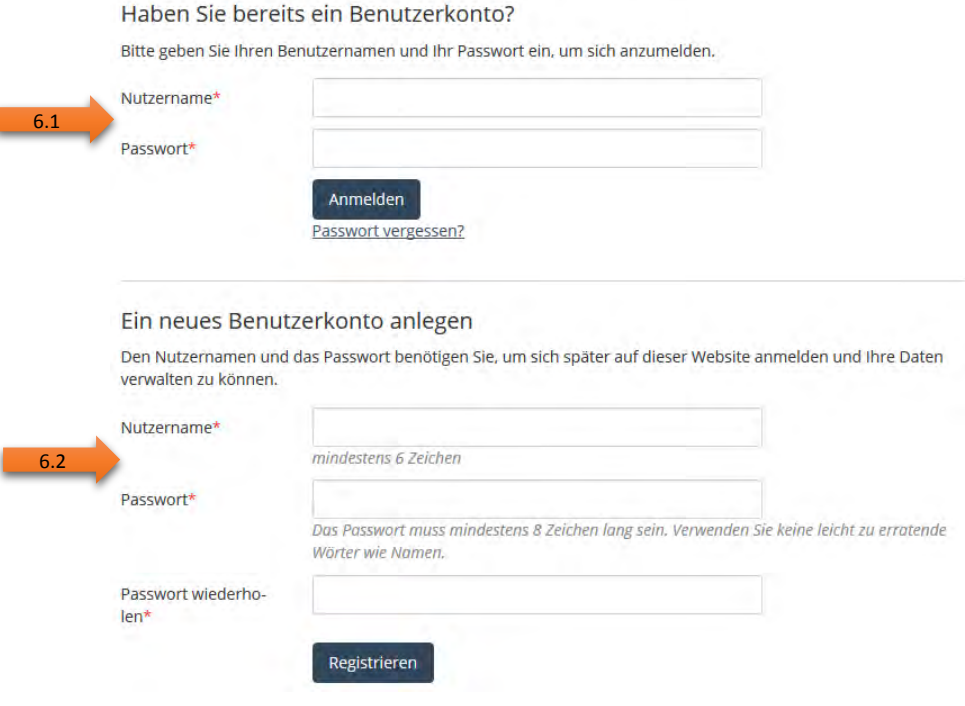

## **7. Kontaktinformationen**

Geben Sie hier bitte ihre Kontaktinformationen ein. Mit \* gekennzeichnete Felder sind Pflichtangaben und müssen für eine Anmeldung ausgefüllt werden. Lehrende können auch ihre Dienstadresse angeben. Wählen Sie am Ende die Rechnungsadresse aus.

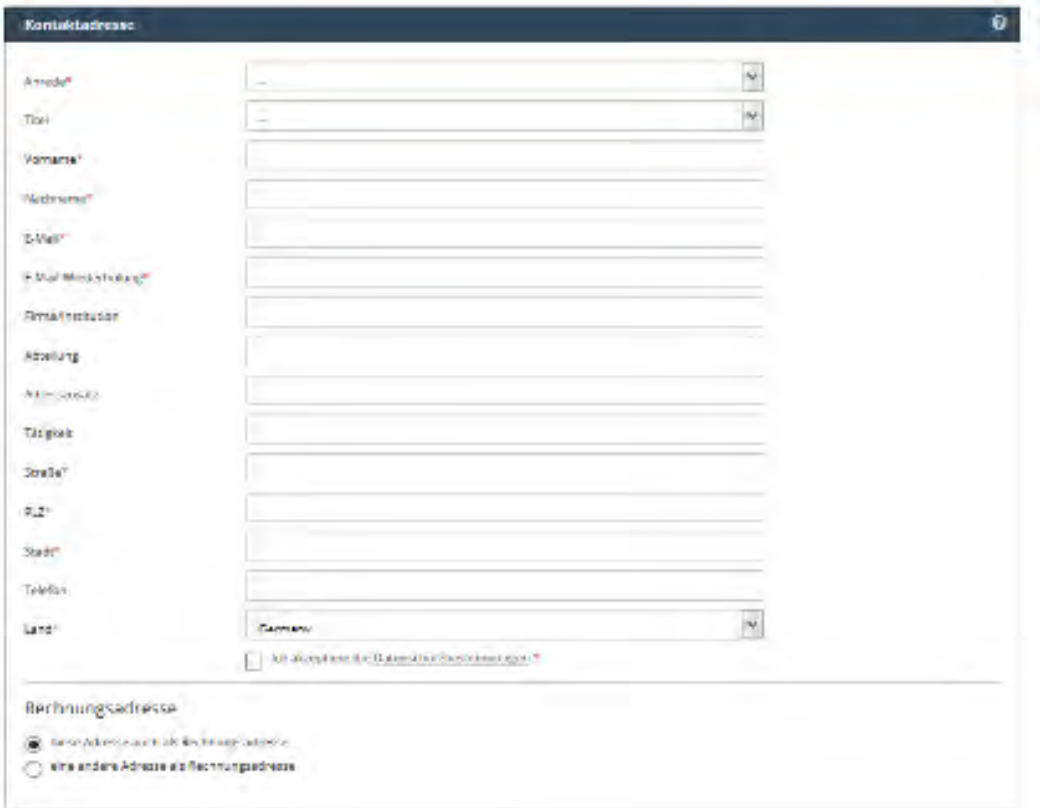

## **10. Kontrolle**

Bitte gleichen Sie im nächsten Schritt die Daten ab und korrigieren diese bei Bedarf indem Sie auf "Adresse bearbeiten" klicken. Falls die Daten korrekt sind, klicken Sie auf den Button "zur Kasse".

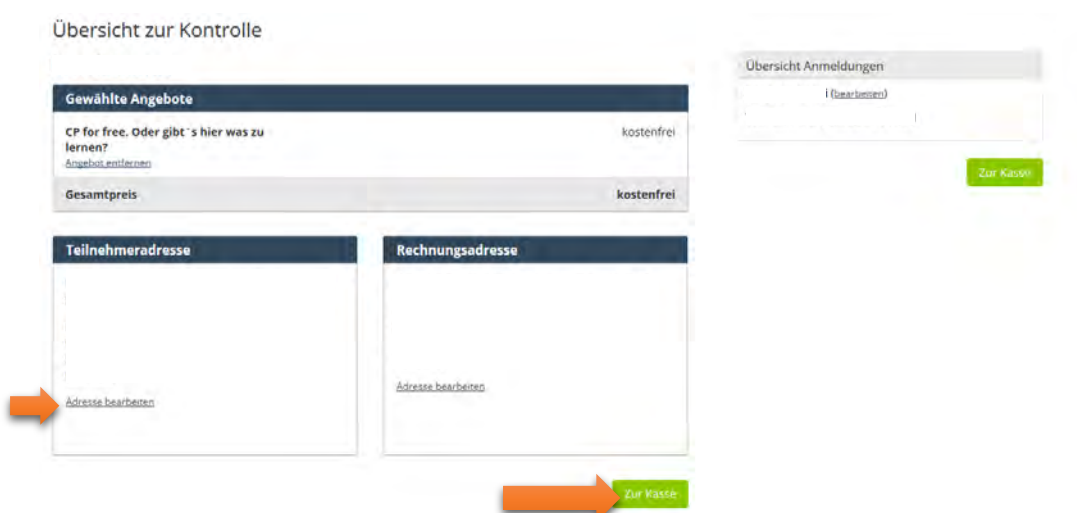

# **11. Kasse**

Im nächsten Schritt bestätigen Sie die Anmeldung indem Sie auf den Button "Anmeldung abschließen" klicken.

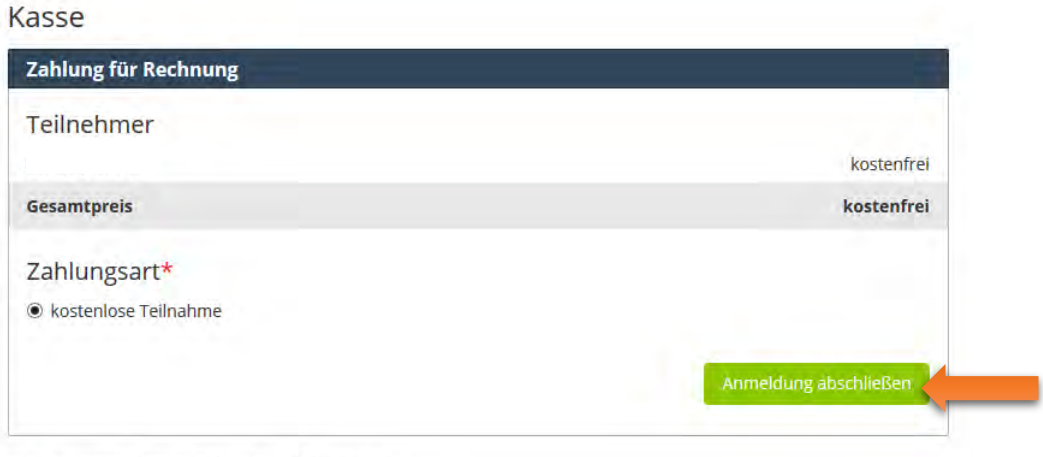

Mit \* gekennzeichnete Felder sind Pflichtangaben.

## **12. Bestätigung**

Am Ende können Sie die Rechnung und die Buchungsbestätigung herunterladen. Klicken Sie einfach auf die unterstrichenen Zeilen.

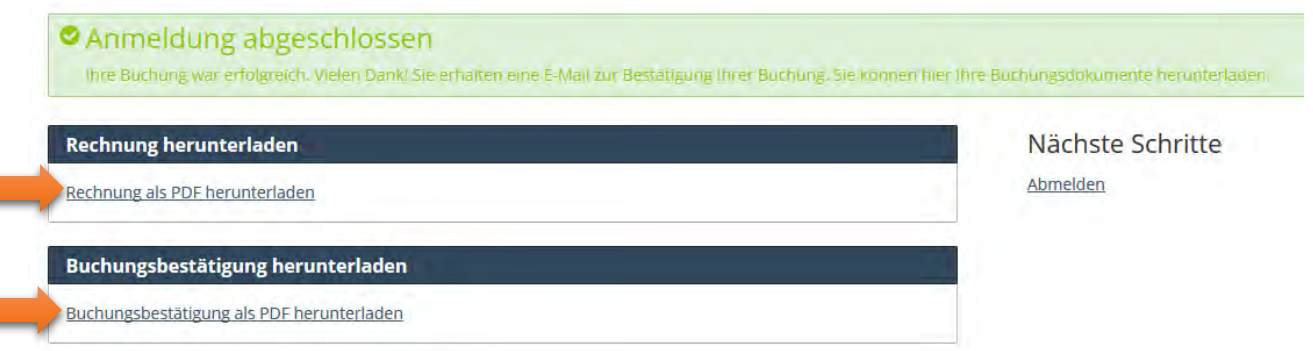